## **Menyisipkan Objek**

# **CHAP 6**

## **Menyisipkan gambar dari clip art**

 Buka lembar kerja anda, kemudian klik menu **Insert > Clip Art**.

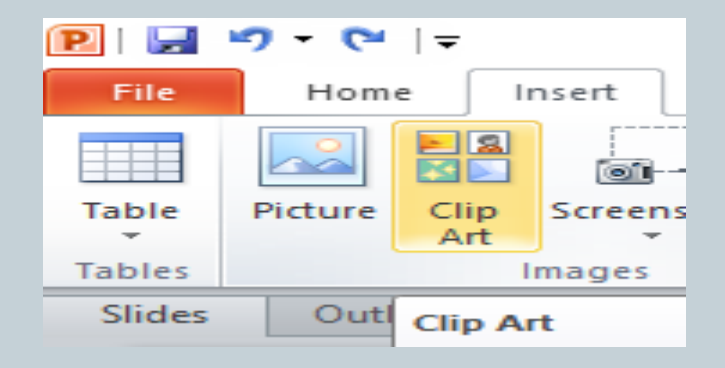

Setelah itu muncul **Taskpanel Insert Clip Art**.

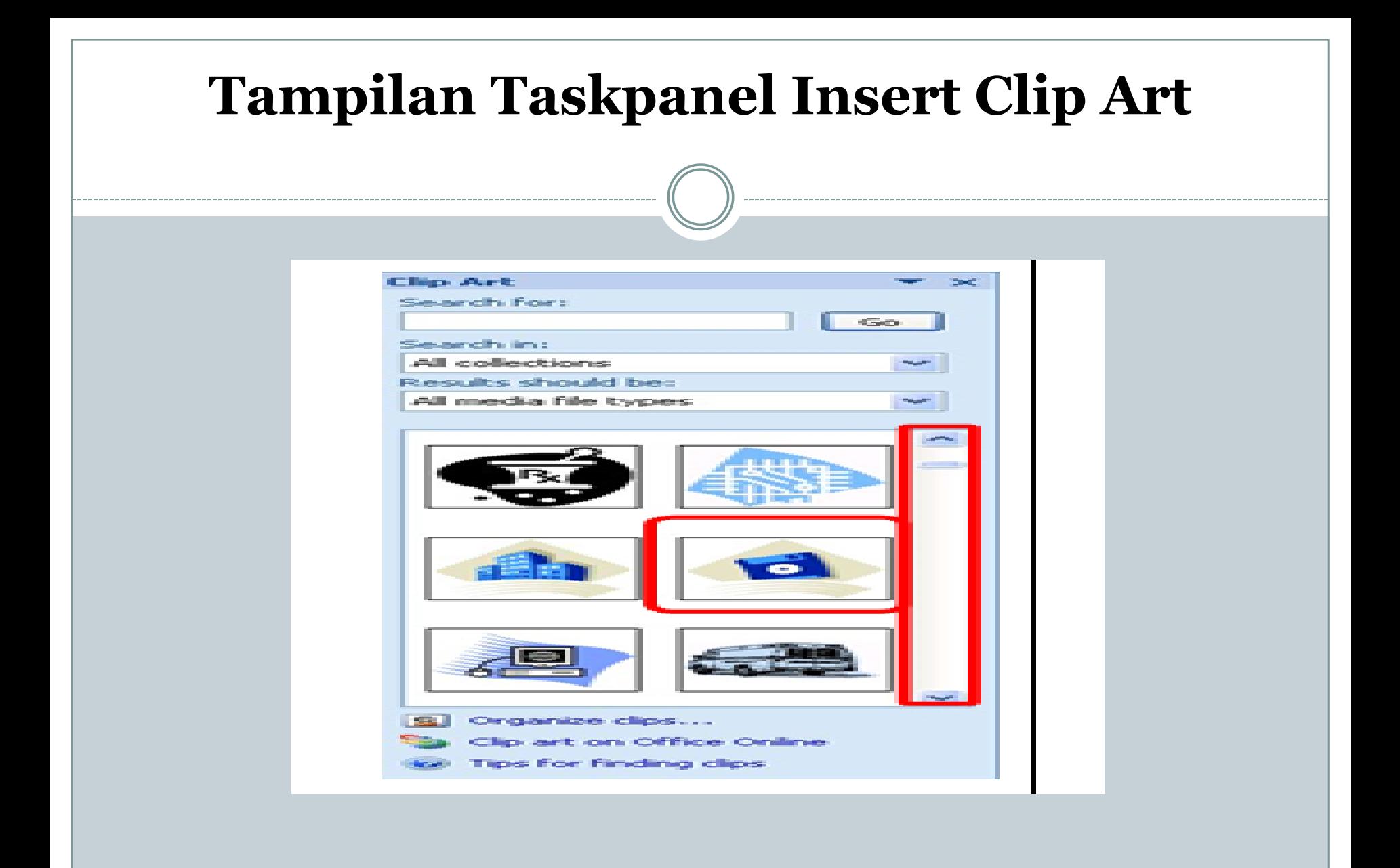

- 3. Geser scrollbar untuk menampilkan gambar yang dikehendaki, kemudian klik salah satu gambar.
- 4. Gambar akan disisipkan pada posisi titik sisip.

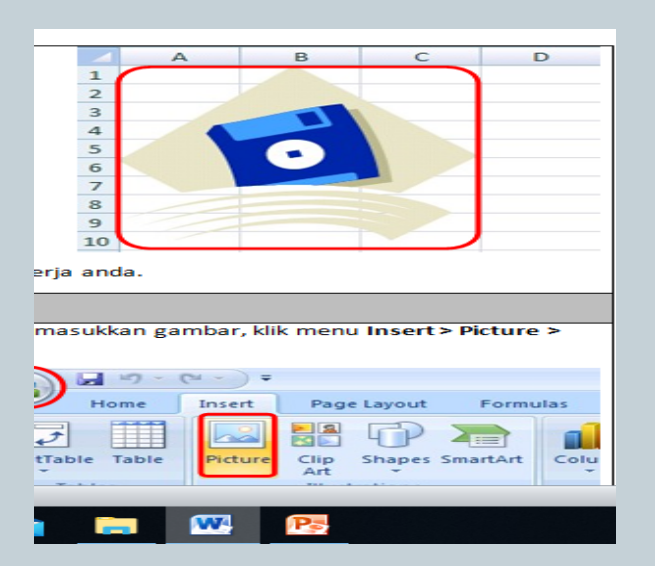

• 5. Kemudian simpan hasil kerja anda.

## **Menyisipkan gambar dari File**

 Selanjutnya kita akan memasukkan gambar, klik menu **Insert > Picture >From File**.

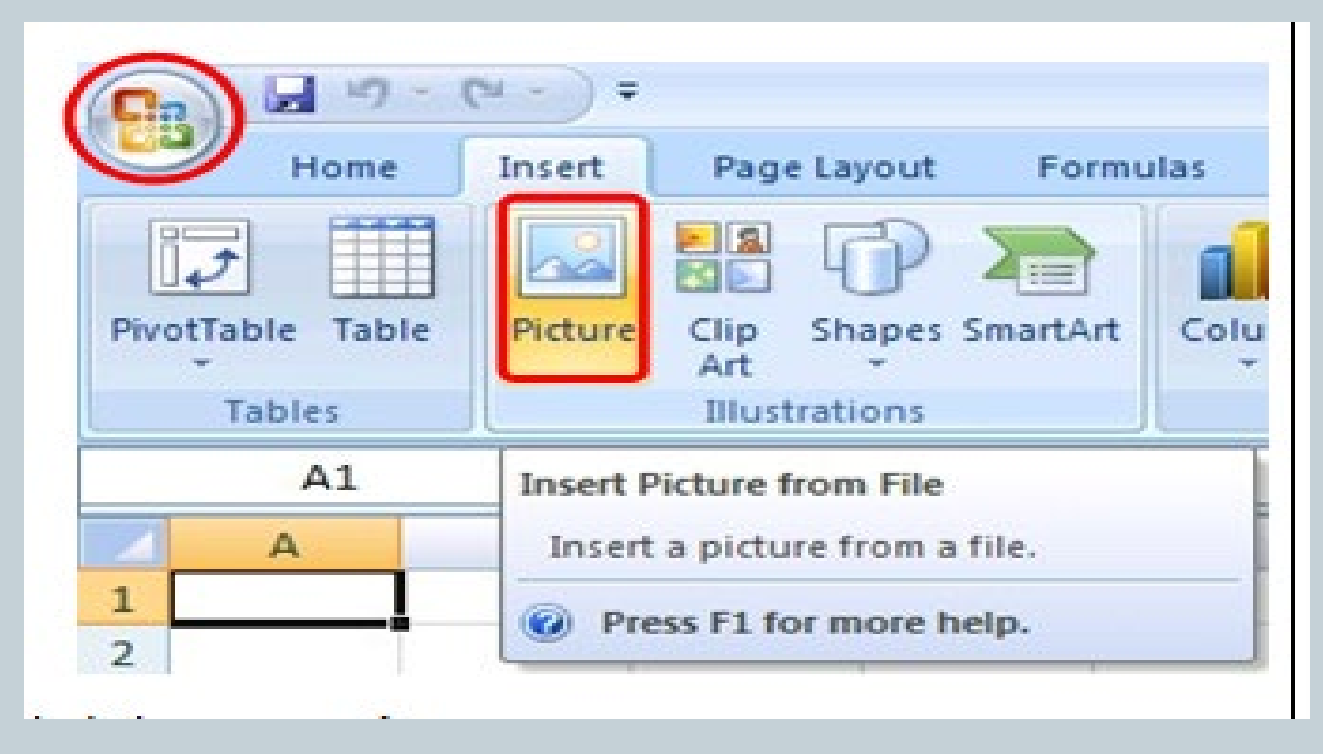

#### 2. Akan muncul kotak dialog **Insert Picture**.

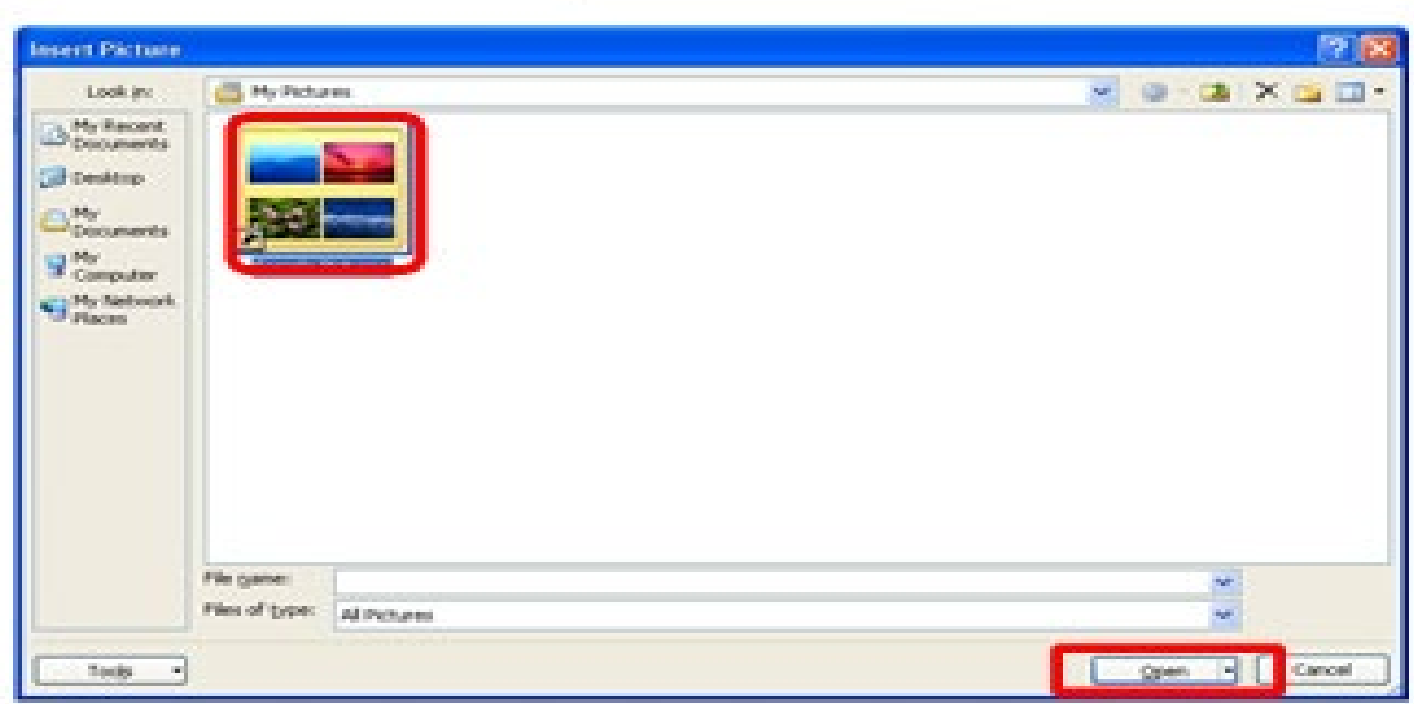

#### 3. Klik salah satu gambar.

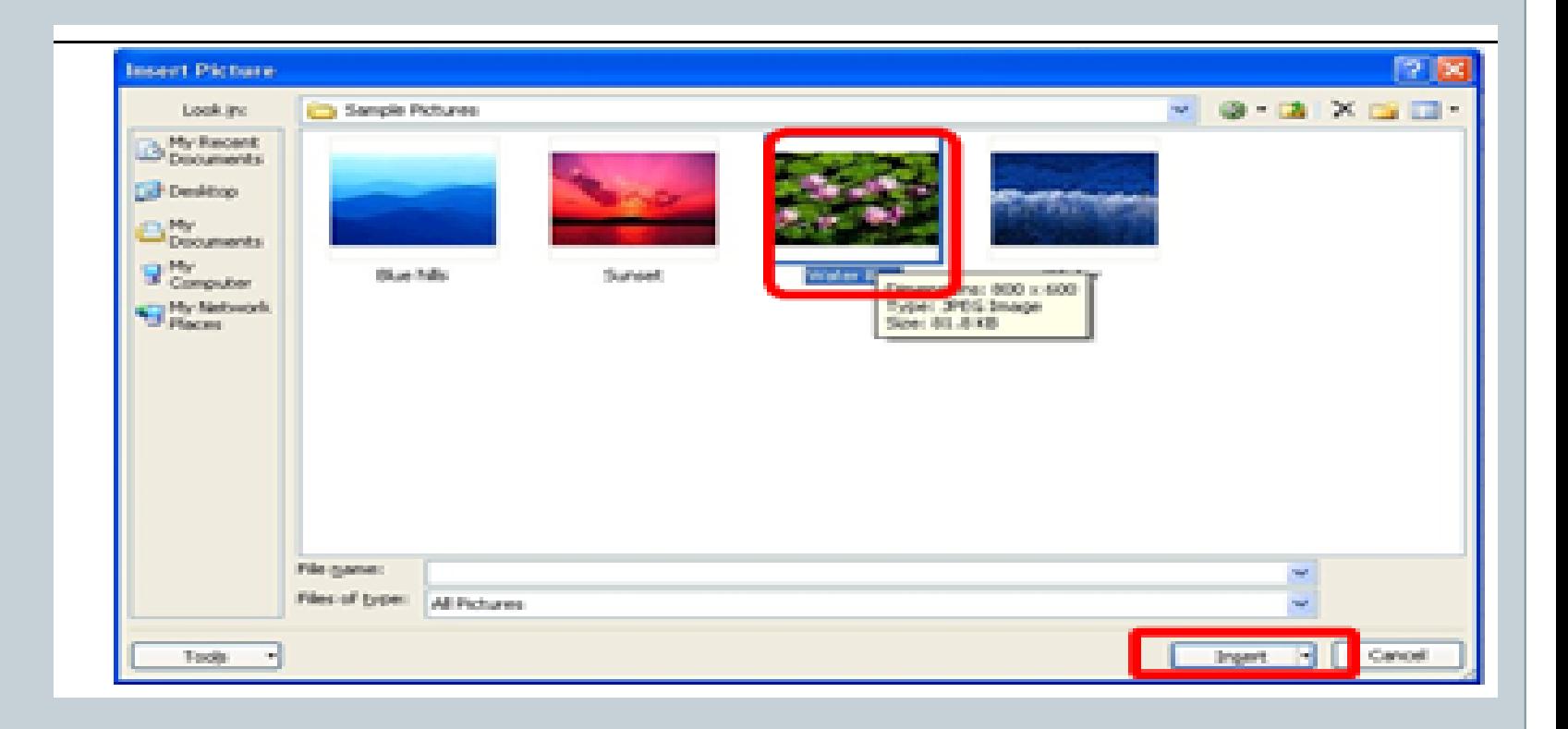

## 4. Gambar akan disisipkan pada posisi titik sisip.

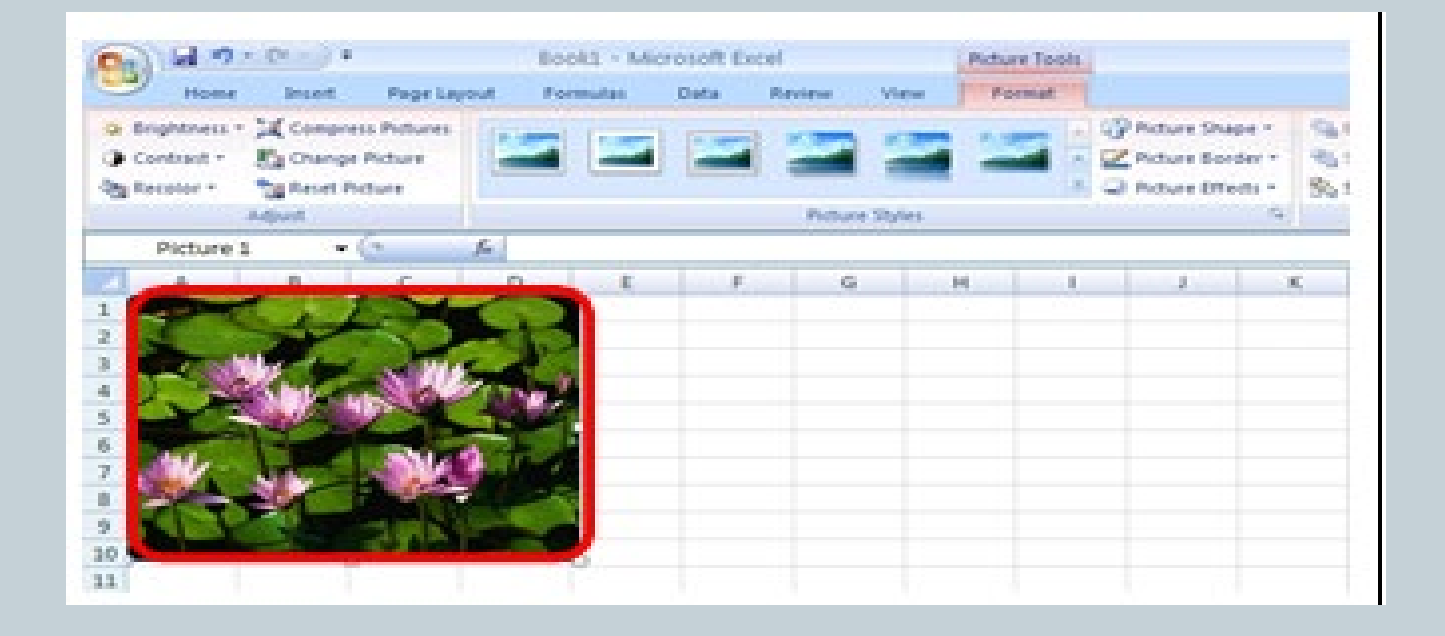

#### 5. Kemudian simpan hasil kerja anda.

## **Menyisipkan gambar Autoshapes**

 1. Materi ini kita akan membahas untuk memasukkan Shapes di lembar kerja anda, klik menu **Insert > Shapes**.

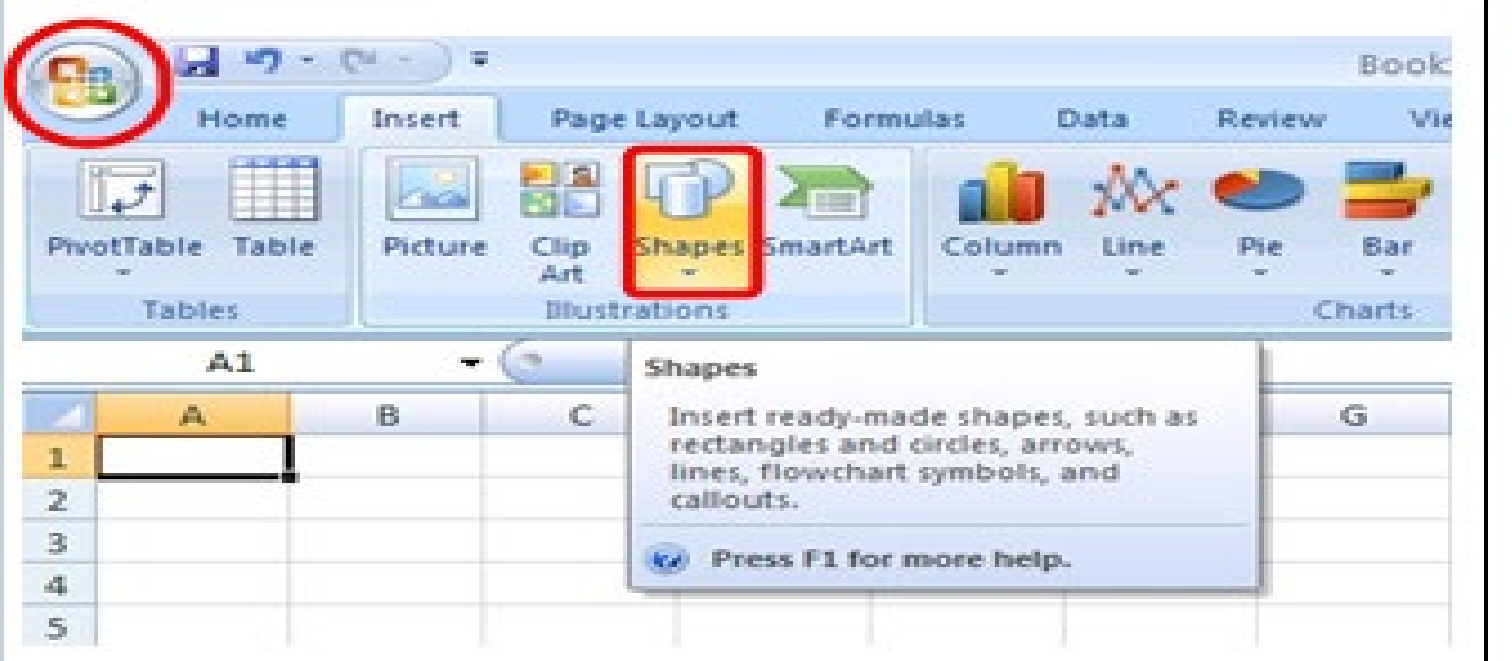

## 2. Akan muncul **Taskpane Autoshapes**.

- 3. Geser scroll bar untuk menampilkan gambar yang dikehendaki.
- 4. Klik salah satu gambar.

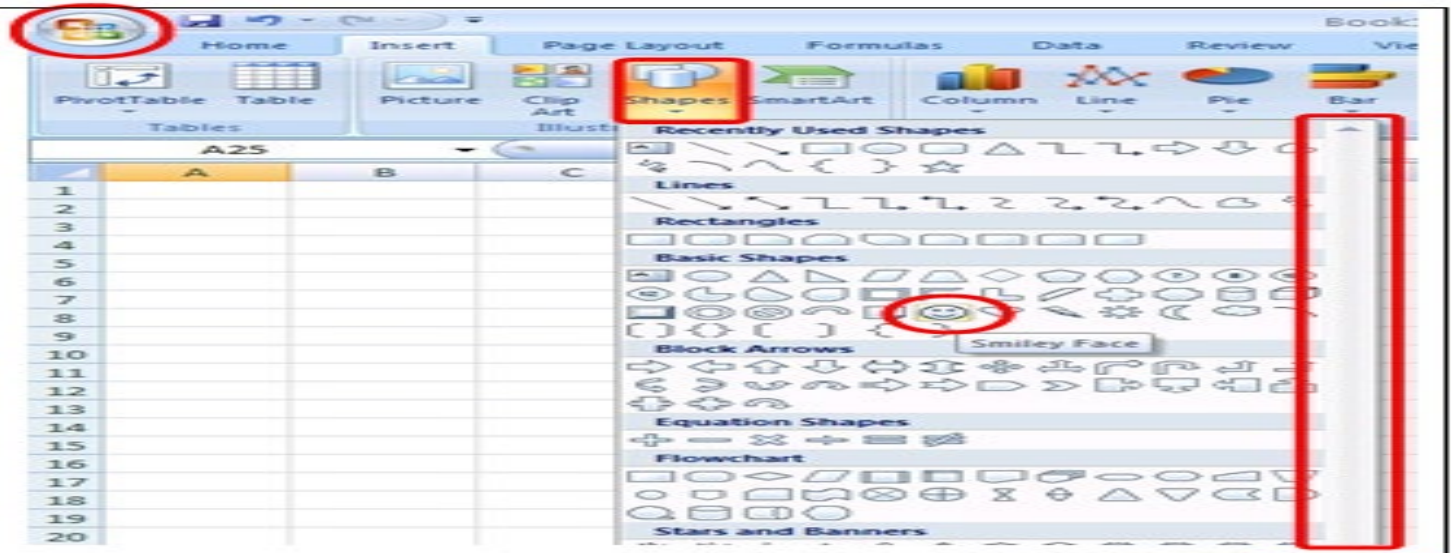

#### 5. Gambar akan disisipkan pada posisi titik sisip.

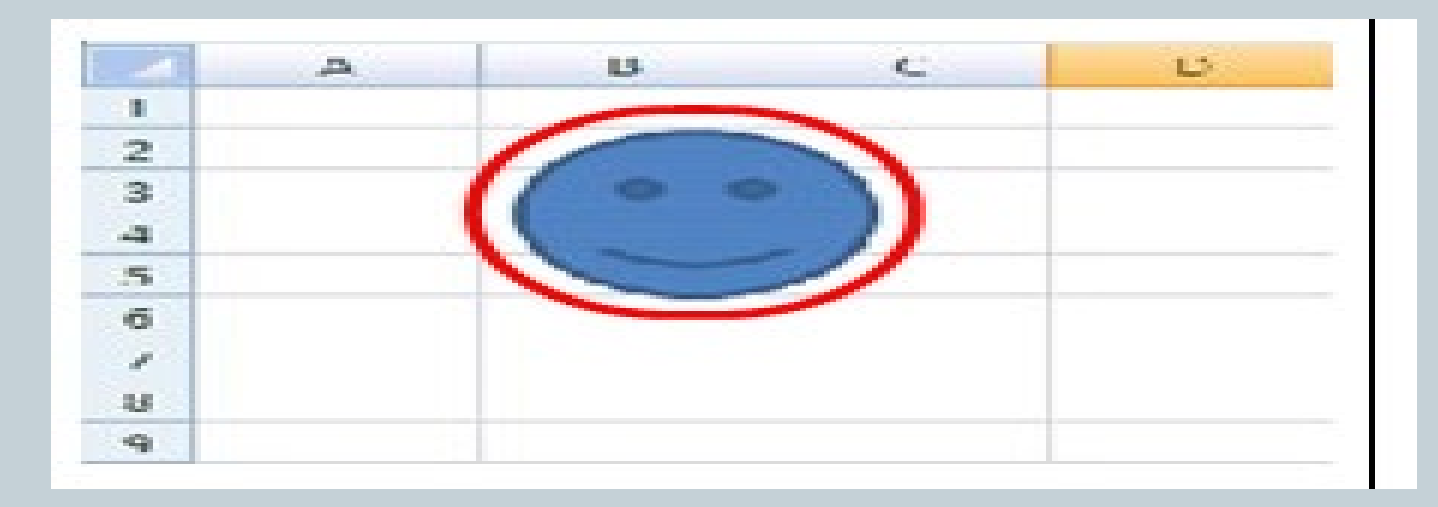

6. Simpan hasil kerja anda.

## **Menyisipkan Wordart**

 1. Kemudian kita akan belajar untuk membuat WordArt yang merupakan fasilitas pelengkap mempercantik dokumen teks anda. Klik menu **Insert- WordArt**.

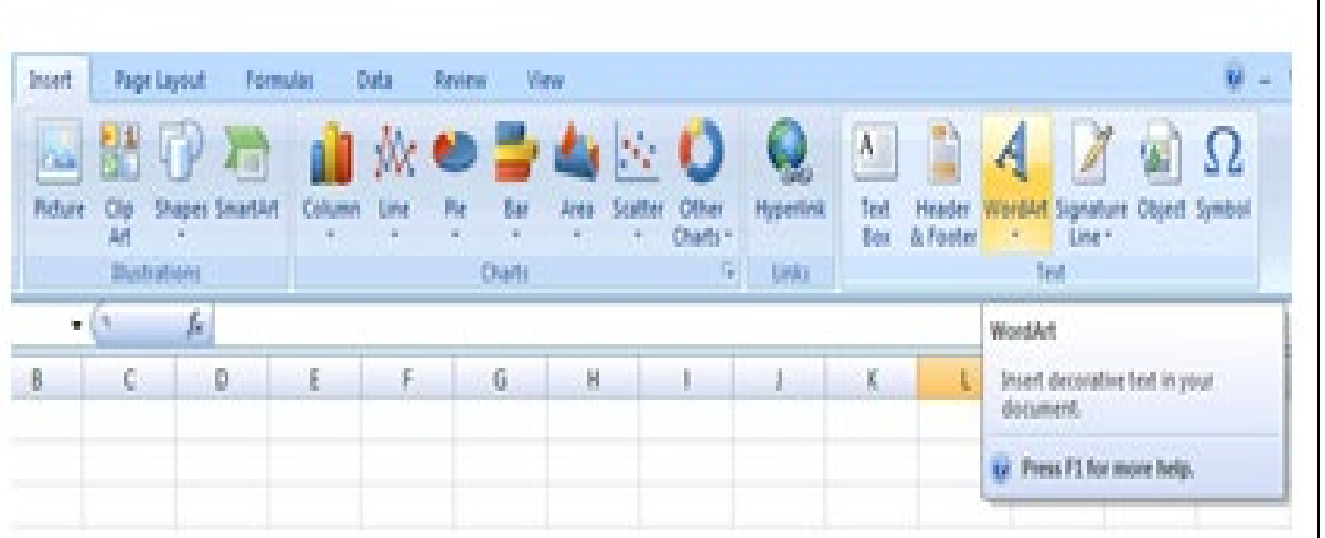

## 2. Akan muncul **Taskpanel WordArt**.

3. Klik salah satu gambar.

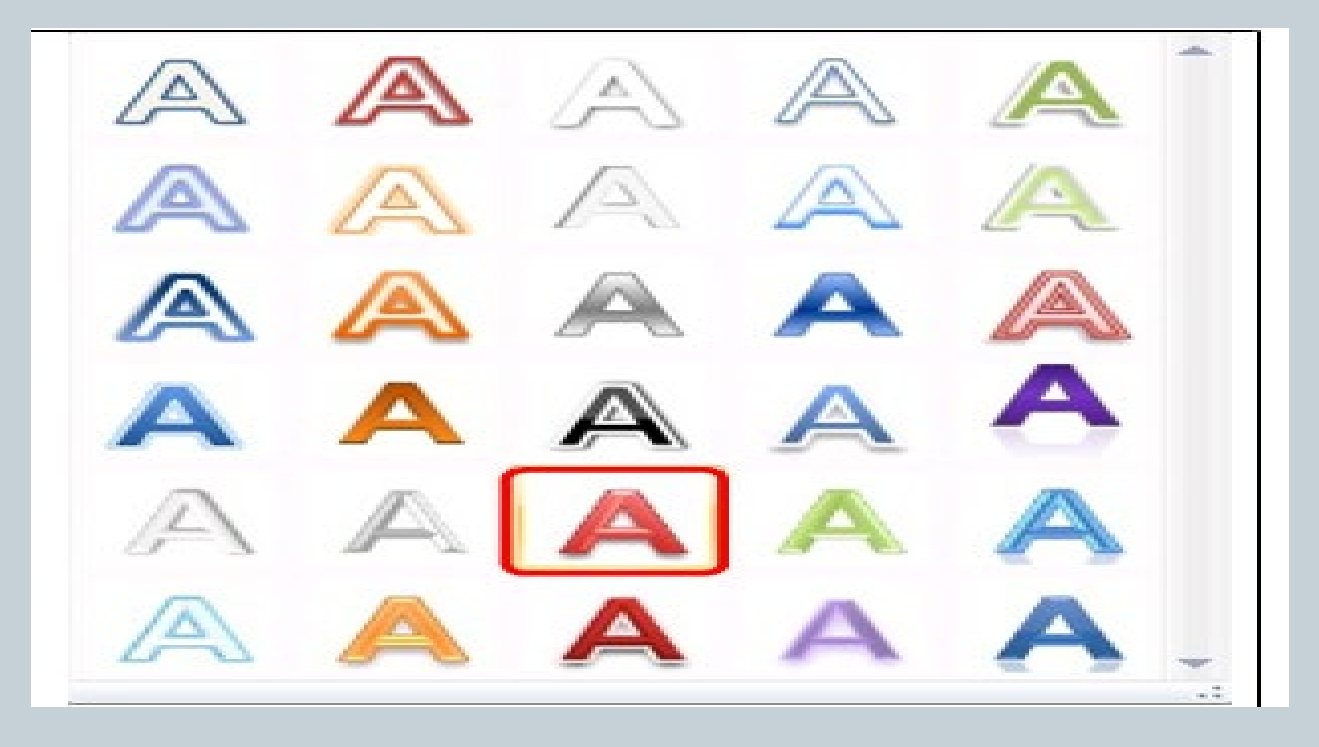

## Gambar akan disisipkan pada posisi titik sisip.

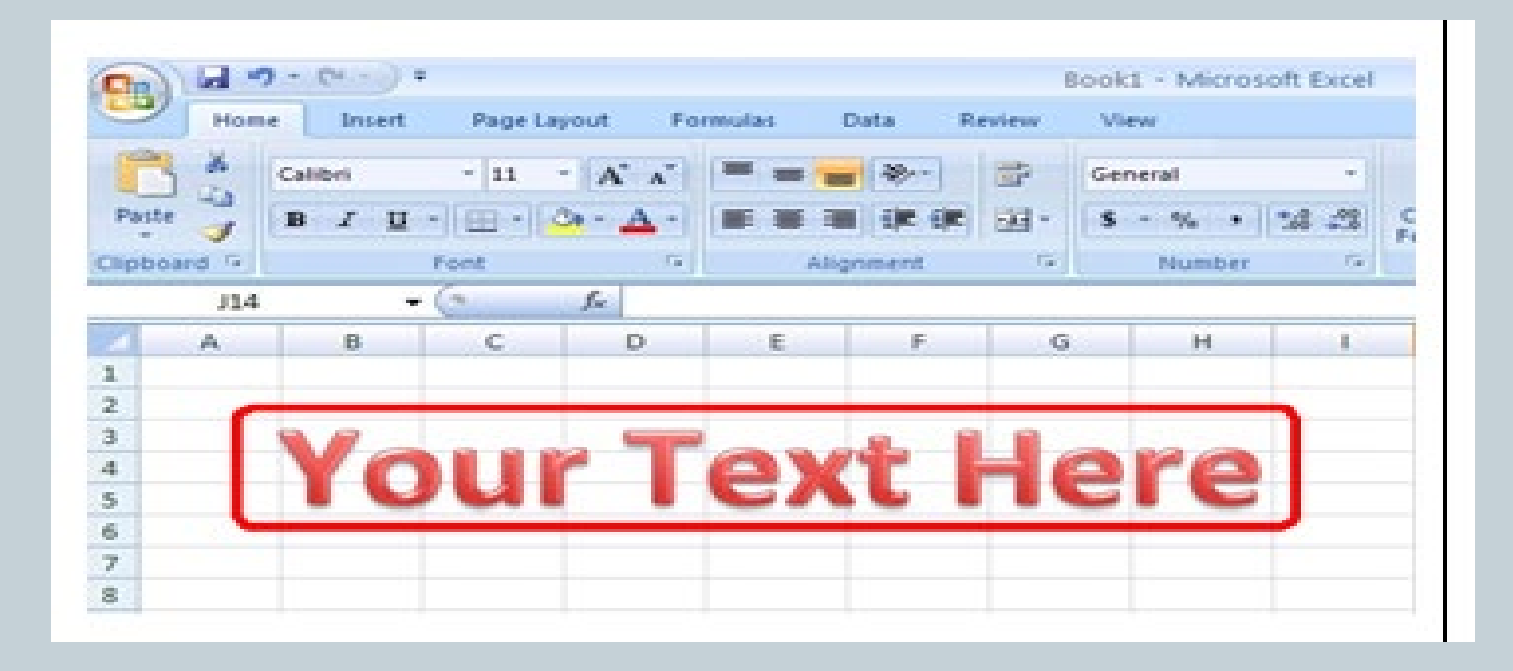

5. Simpan hasil kerja anda.

# Terima kasih